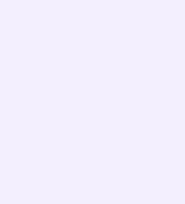

# Связка аккаунта электронного журнала с учебным профилем VK ID

Перед началом работы в мессенджере нужно однократно связать свой аккаунт электронного журнала с учебным профилем VK ID

- 1. Для входа на платформу перейдите на сайт https://school.permkrai.ru и нажмите на кнопку «Вход для сотрудников»
- 2. Введите свои логин и пароль и нажмите «Войти»

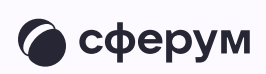

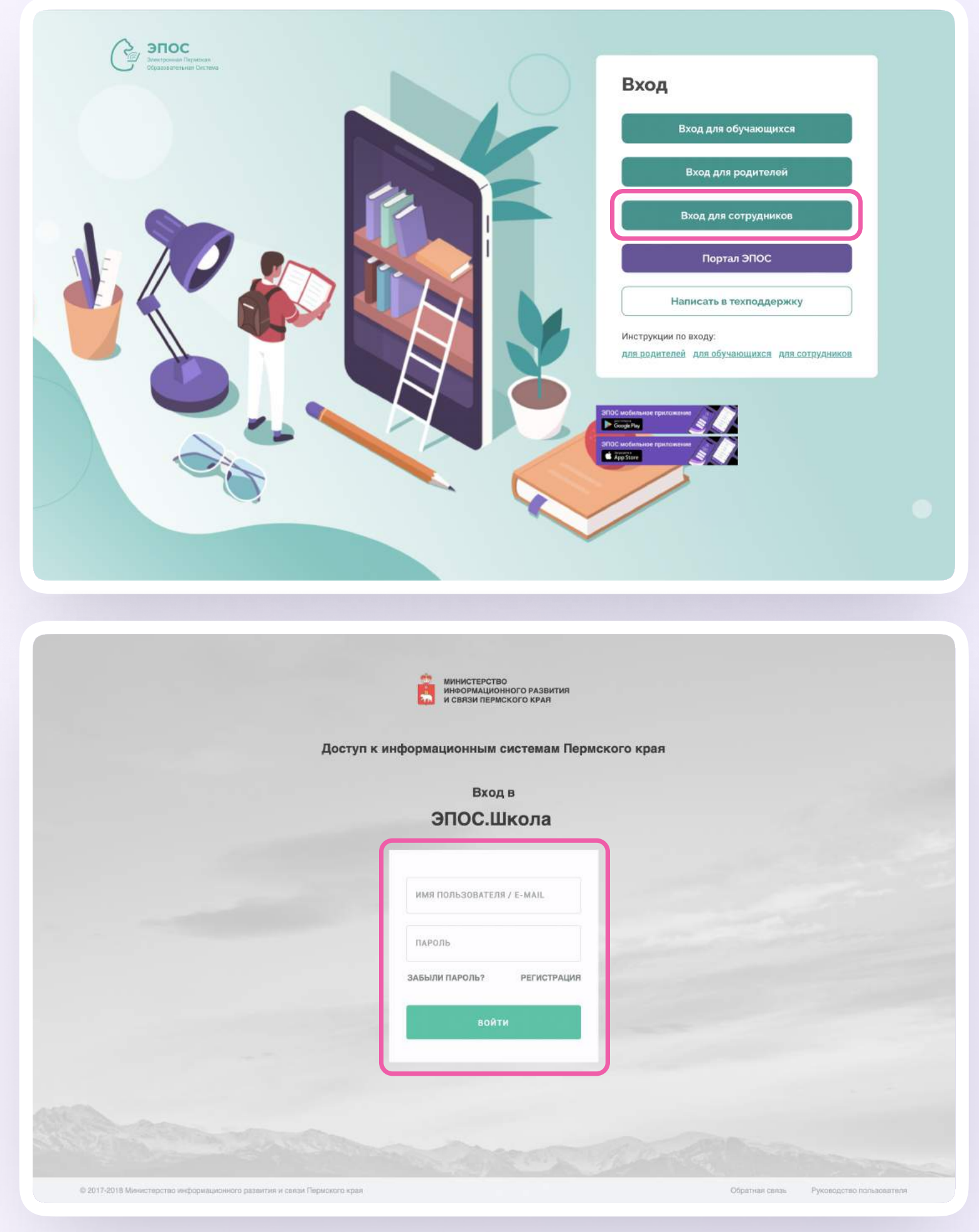

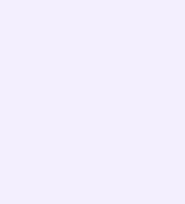

- 3. Для перехода в VK Мессенджер после авторизации нажмите на иконку «Личные сообщения» в правом верхнем углу экрана
- 4. Нажмите «Привязать учебный профиль-VK ID»

Далее возможны три варианта

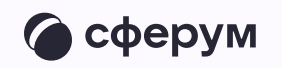

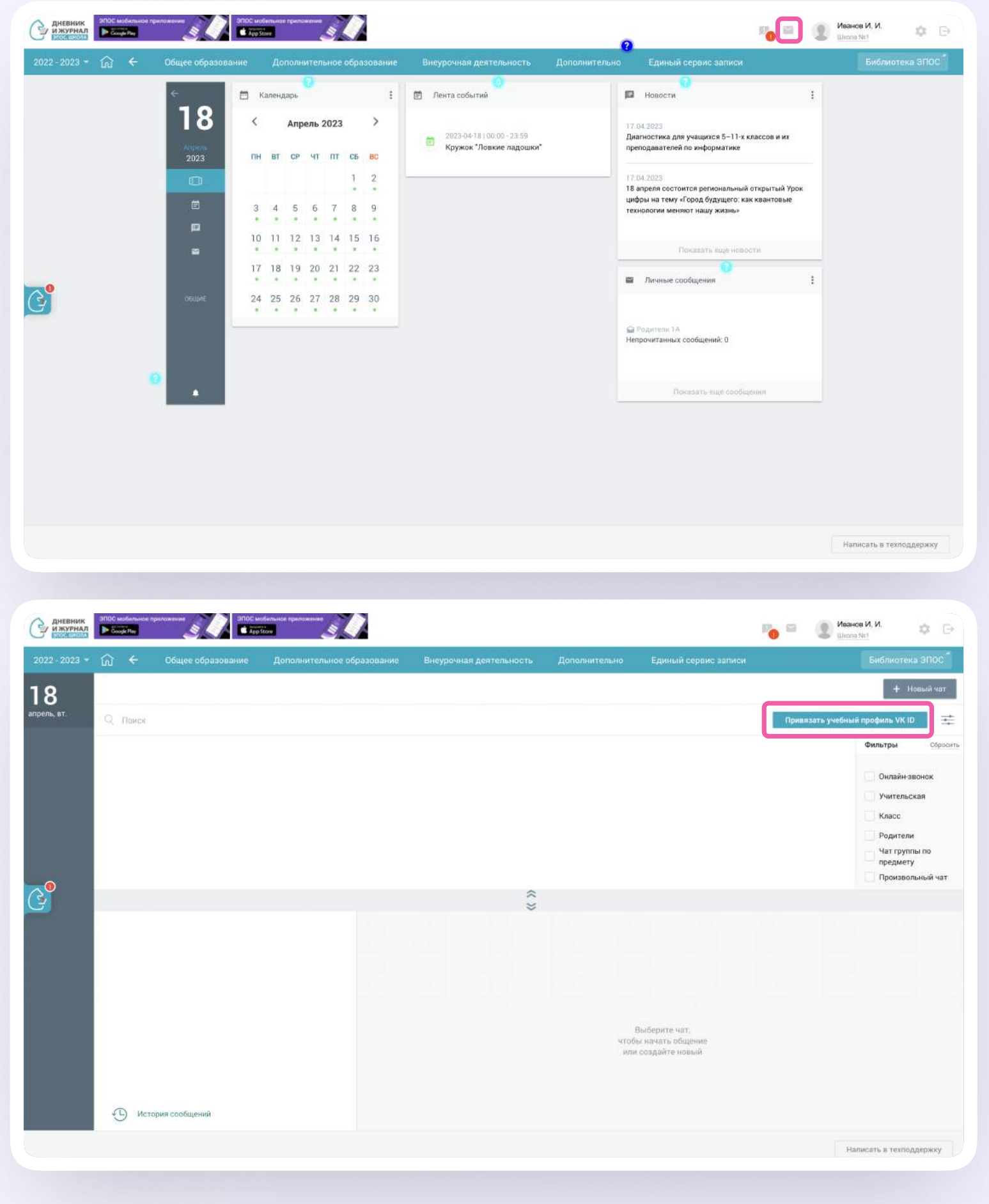

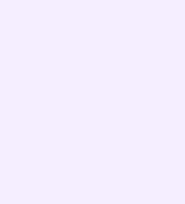

## $BA$ РИАНТ  $-1$

# У вас уже есть аккаунт VK ID и учебный профиль

- Введите номер мобильного телефона от вашего аккаунта VK ID
- 2. Введите пароль от вашего аккаунта VK ID. Если вы его не помните, нажмите на кнопку «Забыли или не установили пароль?» и заполните форму для сброса пароля

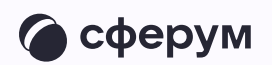

#### **K**<sub>ID</sub>

**K**<sub>ID</sub>

 $\odot$ 

 $\circledcirc$ 

С сервисом «Электронная Пермская Образовательная система» можно связать свой учебный профиль:

Вход в учебный профиль  $\bigcirc$ в VK мессенджере по VK ID

С сервисом «ЭЖД» можно

Вход в учебный профиль

Общение в защищенном

не увидит

в VK Мессенджере по VK ID

Общение в защищенном  $\circledcirc$ от посторонних лиц пространстве

Регистрация в ВКонтакте не нужна, а если аккаунт уже есть, его никто не увидит

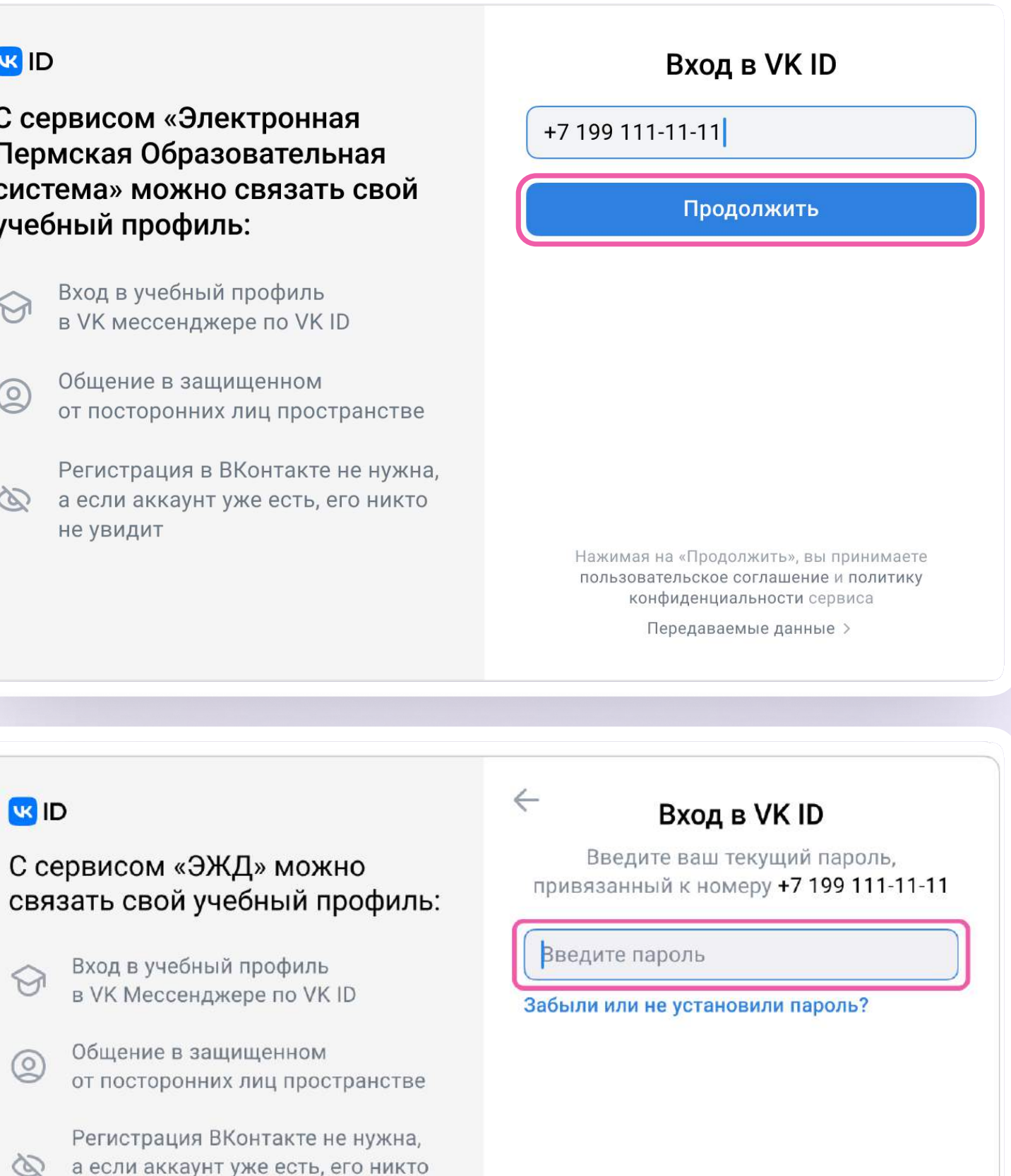

Продолжить

Введите код из СМС, которое придёт  $3.$ на ваш телефон

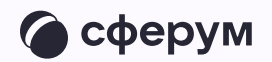

### **K** ID Подтвердите вход  $\leftarrow$ Мы отправили SMS с кодом на номер С сервисом «ЭЖД» можно  $+7*******11$ связать свой учебный профиль: Код из SMS Вход в учебный профиль<br>в VK Мессенджере по VK ID  $\bigodot$ Общение в защищенном  $\circledcirc$ от посторонних лиц пространстве Регистрация ВКонтакте не нужна, а если аккаунт уже есть, его никто не увидит Продолжить SMS придёт в течение 01:56

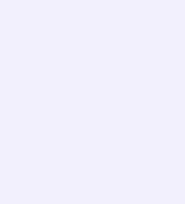

- 4. Нажмите «Продолжить в учебном профиле»
- 5. Проверьте свои личные данные они будут отображаться на платформе. Ф. И. О. должны быть настоящими. Нажмите на кнопку «Продолжить»

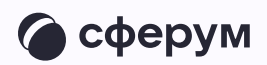

#### **K**<sub>ID</sub> Иван Иванов  $+7*******11$ С сервисом «Электронная Войти в другой аккаунт Пермская Образовательная система» можно связать свой Ваш профиль для связки учебный профиль: Иван Иванов Учебный профиль → Вход в учебный профиль<br>в VK мессенджере по VK ID Общение в защищенном Общение в защищенном<br>от посторонних лиц пространстве Регистрация в ВКонтакте не нужна, **Q** а если аккаунт уже есть, его никто не увидит Продолжить в учебном профиле

#### **K**<sub>ID</sub>

С сервисом «Электронная Пермская Образовательная система» можно связать свой учебный профиль:

- Вход в учебный профиль<br>в VK мессенджере по VK ID
- Общение в защищенном  $\circledcirc$ от посторонних лиц пространстве
- Регистрация в ВКонтакте не нужна, **Q** а если аккаунт уже есть, его никто не увидит

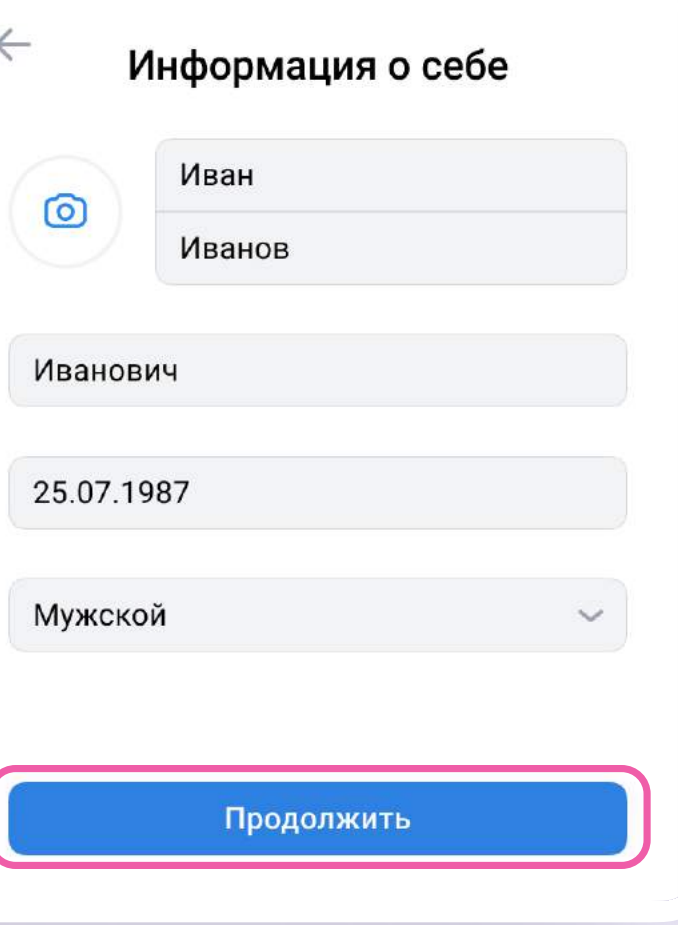

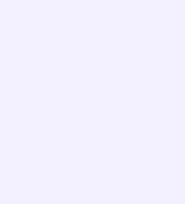

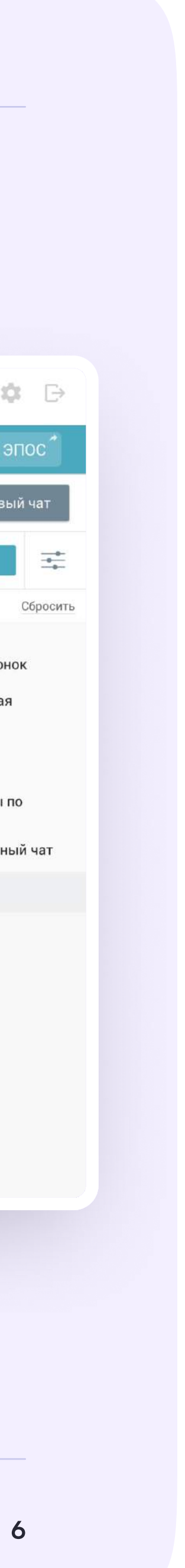

6. На экране вы увидите кнопку перехода в VK Мессенджер, возможность отвязать учебный профиль VK ID от аккаунта в электронном журнале, а также чаты, созданные автоматически: Учительская, чат с родителями и чат с учениками вашего класса

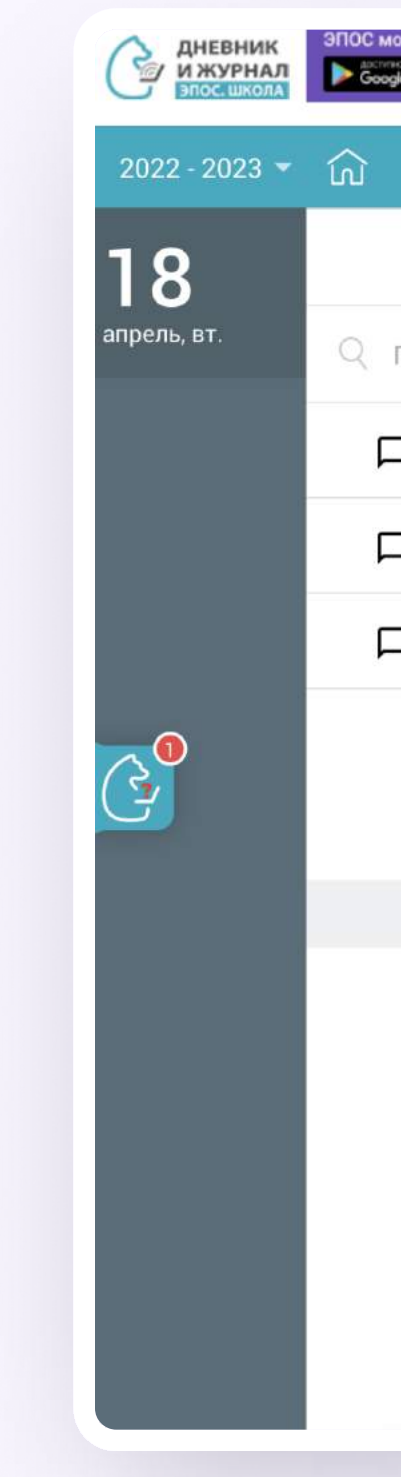

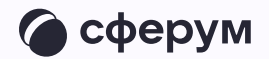

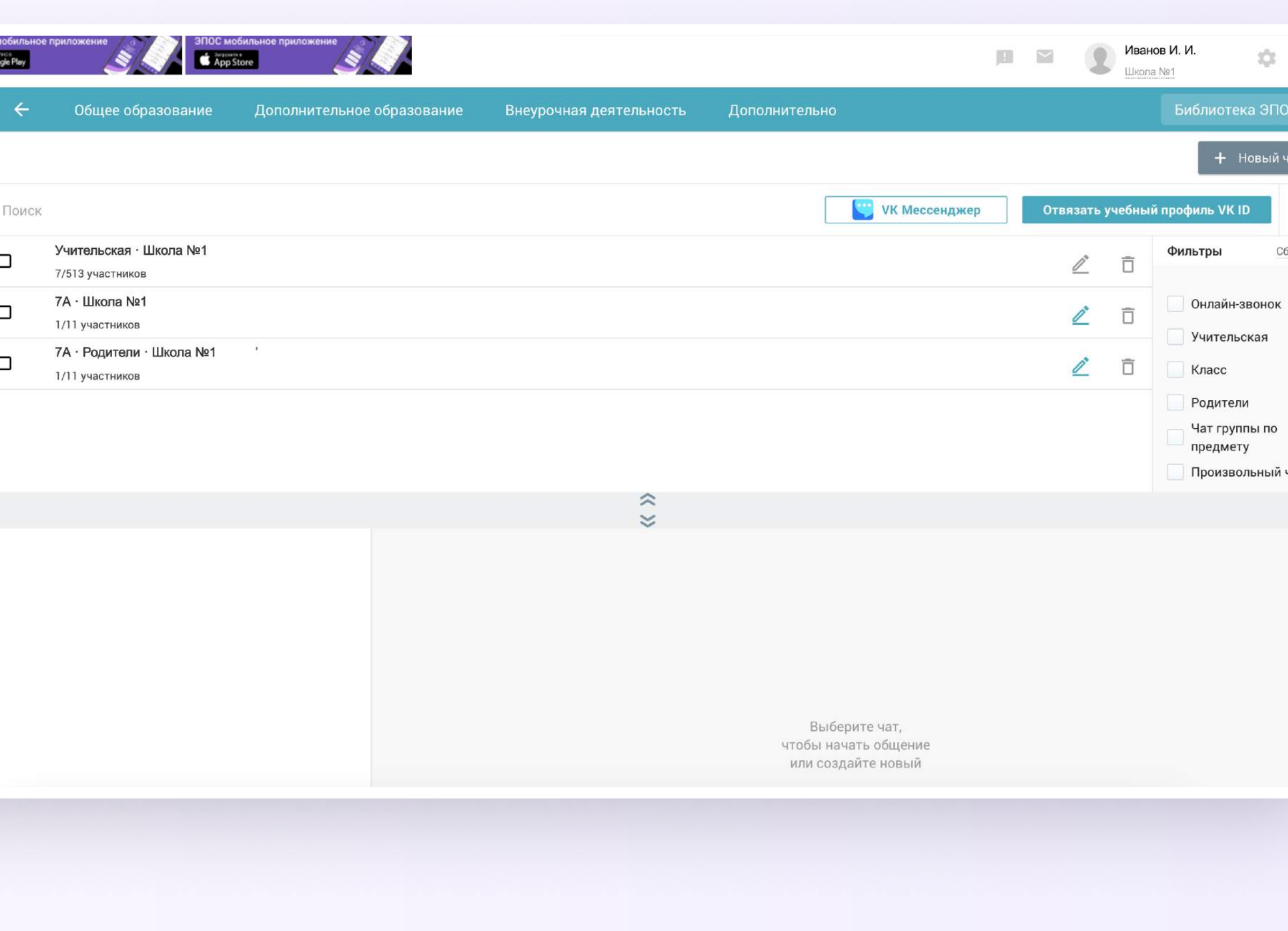

## $BAPUAHT - 2$

# У вас есть аккаунт VK ID, но нет учебного профиля

- Введите номер мобильного телефона от вашего аккаунта VKID
- Введите пароль от вашего аккаунта VKID. 2. Если вы его не помните, нажмите на кнопку «Забыли или не установили пароль?» и заполните форму для сброса пароля

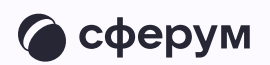

#### **K**<sub>ID</sub>

С сервисом «Электронная Пермская Образовательная система» можно связать свой учебный профиль:

Вход в учебный профиль  $\bigodot$ в VK мессенджере по VK ID

Общение в защищенном  $\circledcirc$ от посторонних лиц пространстве

Регистрация в ВКонтакте не нужна, а если аккаунт уже есть, его никто не увидит

## Вход в VK ID  $+7$  199 111-11-11 Продолжить

Нажимая на «Продолжить», вы принимаете пользовательское соглашение и политику конфиденциальности сервиса

Передаваемые данные >

#### U3 ID

С сервисом «Электронная Пермская Образовательная система» можно связать свой учебный профиль:

Вход в учебный профиль<br>в VK мессенджере по VK ID  $\odot$ 

Общение в защищенном  $\circledcirc$ от посторонних лиц пространстве

Регистрация в ВКонтакте не нужна, **Q** а если аккаунт уже есть, его никто не увидит

#### Введите пароль

Используйте пароль, указанный при регистрации с телефоном +7 199 111-11-11

Введите пароль

 $\leftarrow$ 

Забыли или не установили пароль?

Продолжить

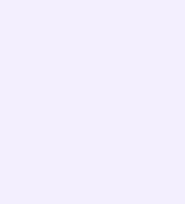

- $\overline{3}$ . Введите код из СМС, которое придёт на ваш телефон
- 4. Нажмите «Создать учебный профиль»

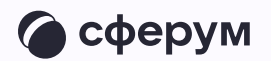

С сервисом «Электронная Пермская Образовательная система» можно связать свой учебный профиль:

Вход в учебный профиль<br>в VK мессенджере по VK ID

• Общение в защищенном пространстве Общение в защищенном

> Регистрация в ВКонтакте не нужна, а если аккаунт уже есть, его никто не увидит

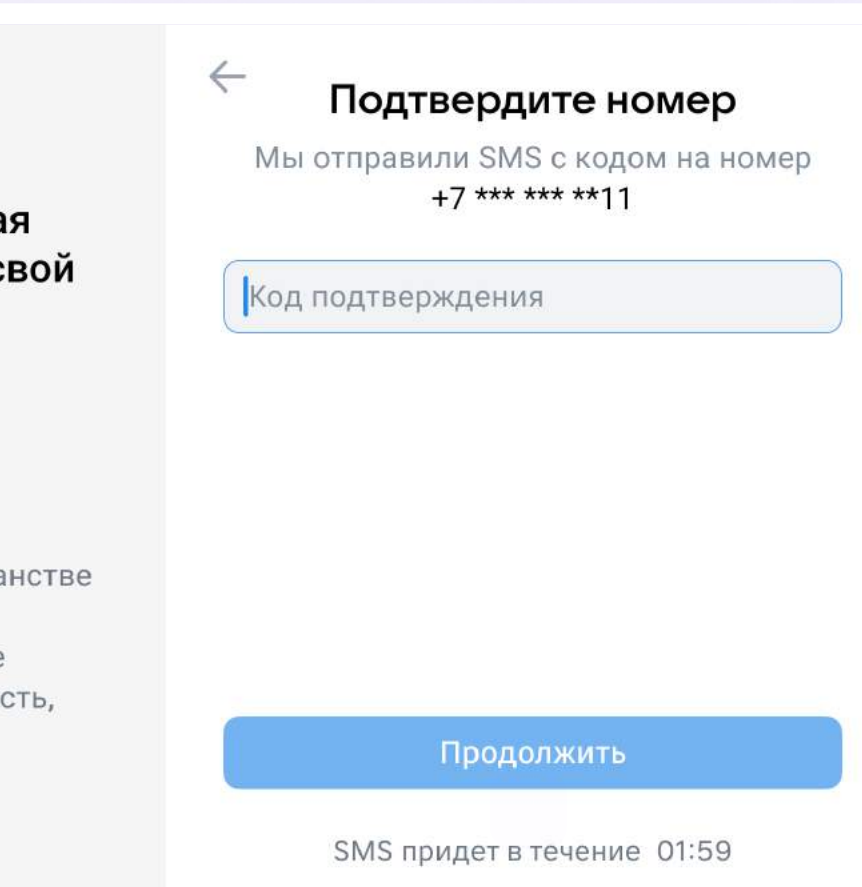

#### **W**<sub>ID</sub>

 $\bigoplus$ 

С сервисом «Электронная Пермская Образовательная система» можно связать свой учебный профиль:

- Вход в учебный профиль<br>в VK мессенджере по VK ID  $\mathsf{S}$
- Общение в защищенном<br>от посторонних лиц пространстве  $\rightarrowtail$
- Регистрация в ВКонтакте не  $\bigoplus$ нужна, а если аккаунт уже есть, его никто не увидит

#### Создайте учебный профиль

Ваш учебный профиль будет связан с аккаунтом VK ID

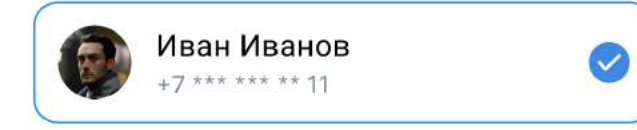

Создать учебный профиль

Войти в другой аккаунт

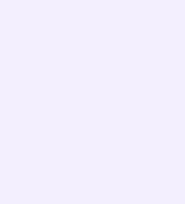

- 5. Проверьте свои личные данные они будут отображаться на платформе. Ф. И. О. должны быть настоящими
- 6. Нажмите «Продолжить»

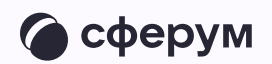

С сервисом «Электронная Пермская Образовательная система» можно связать свой учебный профиль:

Вход в учебный профиль<br>в VK мессенджере по VK ID  $\bigodot$ 

Общение в защищенном Общение в защищенном<br>от посторонних лиц пространстве

Регистрация в ВКонтакте не нужна, **Q** а если аккаунт уже есть, его никто не увидит

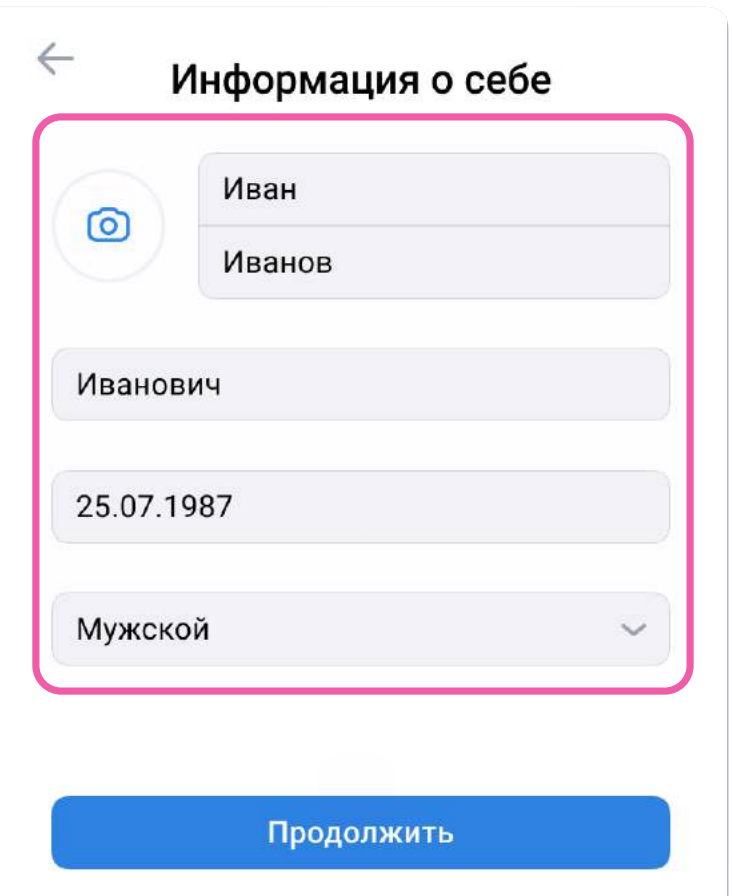

#### **US ID**

С сервисом «Электронная Пермская Образовательная система» можно связать свой учебный профиль:

- → Вход в учебный профиль<br>в VK мессенджере по VK ID
- Общение в защищенном  $\circledcirc$ от посторонних лиц пространстве
- Регистрация в ВКонтакте не нужна, ◎ а если аккаунт уже есть, его никто не увидит

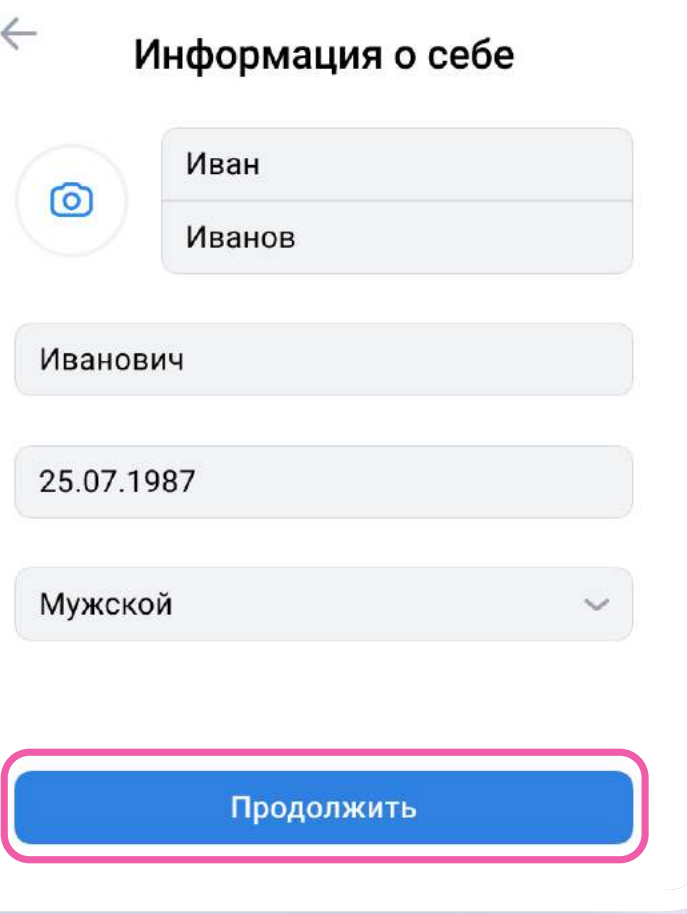

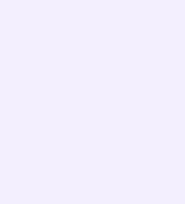

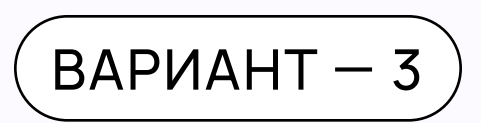

## У вас ещё нет аккаунта VK ID

- Введите ваш номер мобильного телефона
- Введите код из СМС, которое придёт  $2.$ на ваш телефон

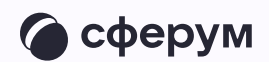

#### **K**<sub>ID</sub>

С сервисом «Электронная Пермская Образовательная система» можно связать свой учебный профиль:

Вход в учебный профиль<br>в VK мессенджере по VK ID  $\bigodot$ 

Общение в защищенном  $\circledcirc$ от посторонних лиц пространстве

Регистрация в ВКонтакте не нужна, а если аккаунт уже есть, его никто не увидит

### Вход в VK ID  $+7$  199 111-11-11 Продолжить

Нажимая на «Продолжить», вы принимаете пользовательское соглашение и политику конфиденциальности сервиса

Передаваемые данные >

#### **U** ID

 $\bigoplus$ 

С сервисом «Электронная Пермская Образовательная система» можно связать свой учебный профиль:

Вход в учебный профиль<br>в VK мессенджере по VK ID  $\geq$ 

Общение в защищенном  $\rightarrowtail$ от посторонних лиц пространстве

> Регистрация в ВКонтакте не нужна, а если аккаунт уже есть, его никто не увидит

#### Подтвердите номер

Мы отправили SMS с кодом на номер  $+7*******11$ 

Код подтверждения

 $\leftarrow$ 

Продолжить

SMS придет в течение 01:59

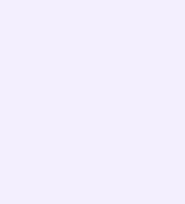

- 3. Проверьте свои личные данные они будут отображаться на платформе. Ф. И. О. должны быть настоящими
- 4. Нажмите «Продолжить»

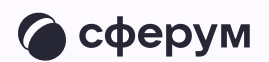

С сервисом «Электронная Пермская Образовательная система» можно связать свой учебный профиль:

Вход в учебный профиль<br>в VK мессенджере по VK ID  $\bigodot$ 

Общение в защищенном Общение в защищенном<br>от посторонних лиц пространстве

Регистрация в ВКонтакте не нужна, **Q** а если аккаунт уже есть, его никто не увидит

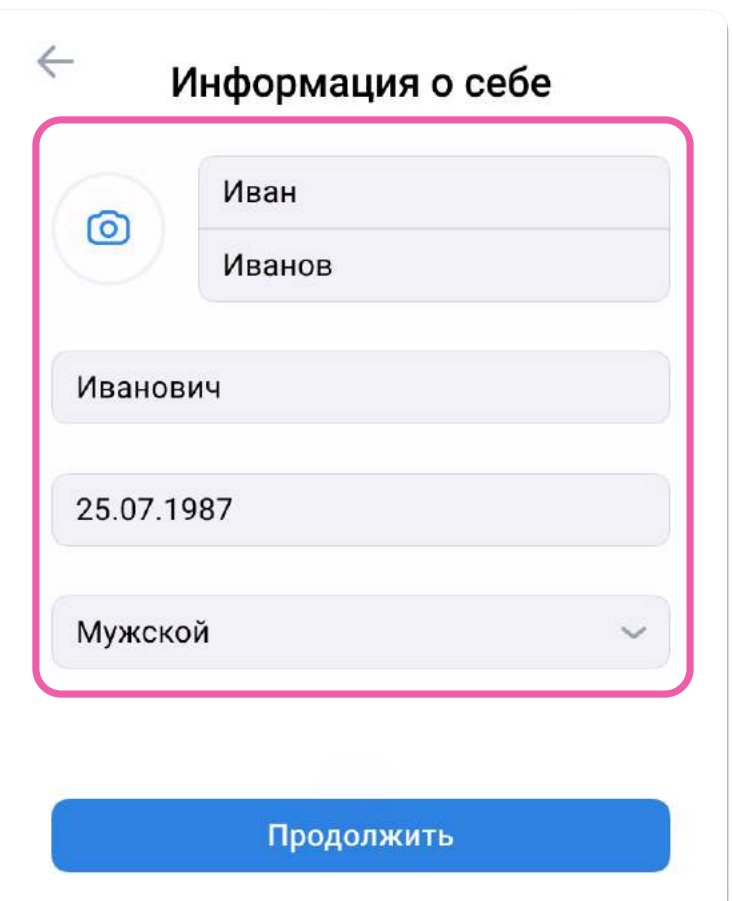

#### **US ID**

С сервисом «Электронная Пермская Образовательная система» можно связать свой учебный профиль:

- → Вход в учебный профиль<br>в VK мессенджере по VK ID
- Общение в защищенном  $\circledcirc$ от посторонних лиц пространстве
- Регистрация в ВКонтакте не нужна, ◎ а если аккаунт уже есть, его никто не увидит

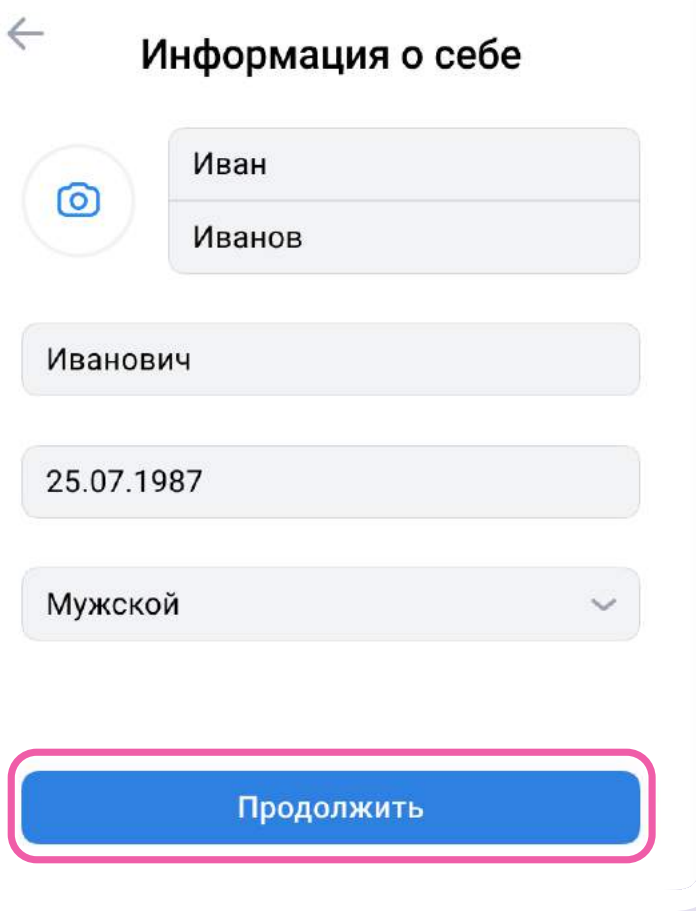

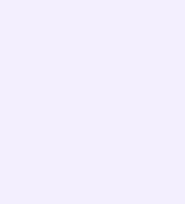

- 5. Нажмите «Создать учебный профиль»
- 6. Заполните информацию о себе в учебном профиле. Введите ваши настоящие Ф. И. О. Нажмите «Продолжить»

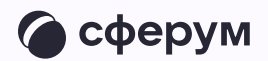

С сервисом «Электронная Пермская Образовательная система» можно связать свой учебный профиль:

Вход в учебный профиль<br>в VK мессенджере по VK ID  $\mathop{\odot}\limits$ 

Общение в защищенном<br>от посторонних лиц пространстве  $\rightarrowtail$ 

> Регистрация в ВКонтакте не нужна, а если аккаунт уже есть, его никто не увидит

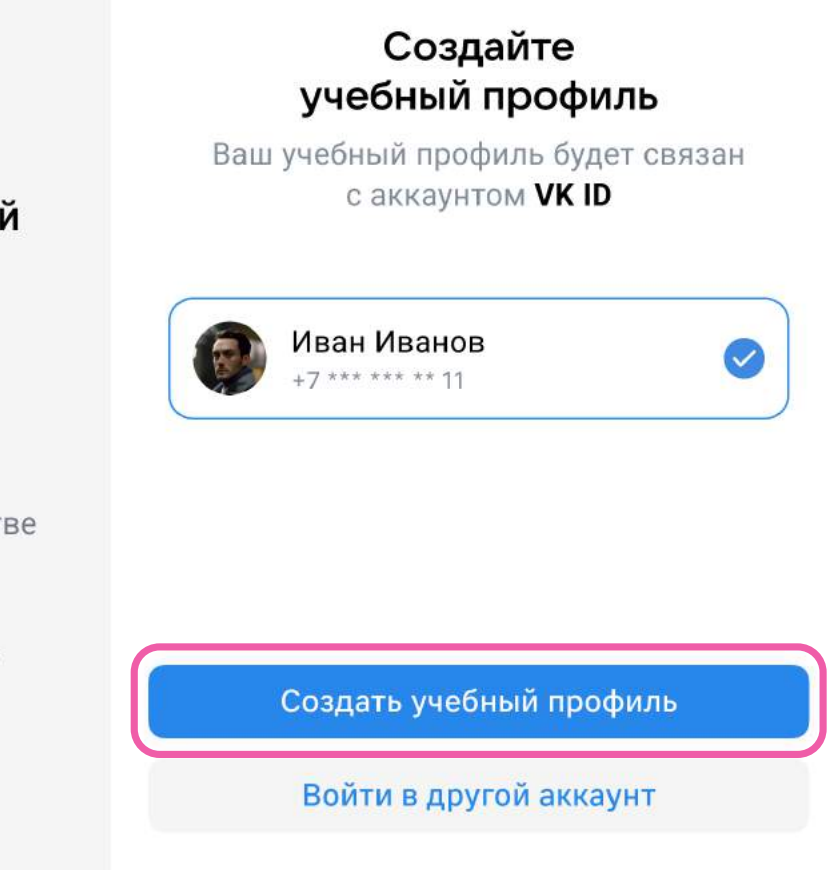

#### **K**<sub>ID</sub>

 $\bigoplus$ 

С сервисом «Электронная Пермская Образовательная система» можно связать свой учебный профиль:

- Вход в учебный профиль<br>в VK мессенджере по VK ID  $\odot$
- Общение в защищенном  $\circledcirc$ от посторонних лиц пространстве
- Регистрация в ВКонтакте не нужна, **••** а если аккаунт уже есть, его никто не увидит

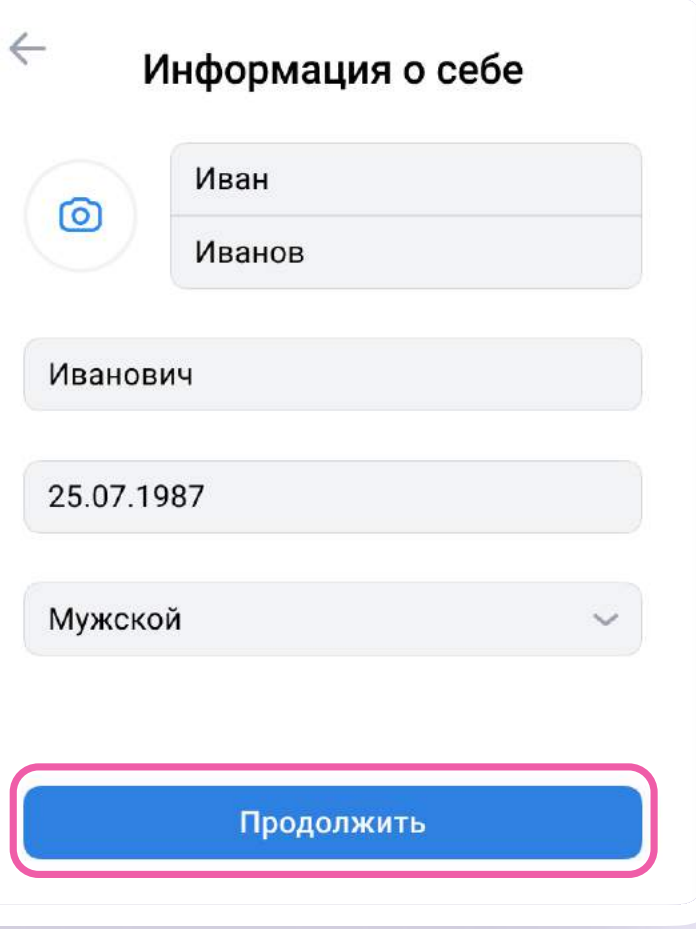

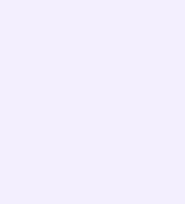

- После связки учётной записи  $7.$ электронного журнала с учебным профилем Сферум вы сможете перейти в VK Мессенджер
	- Никому не передавайте свои регистрационные данные - даже коллегам или руководителю. Это может угрожать безопасности вашего аккаунта, а также репутации вашей организации

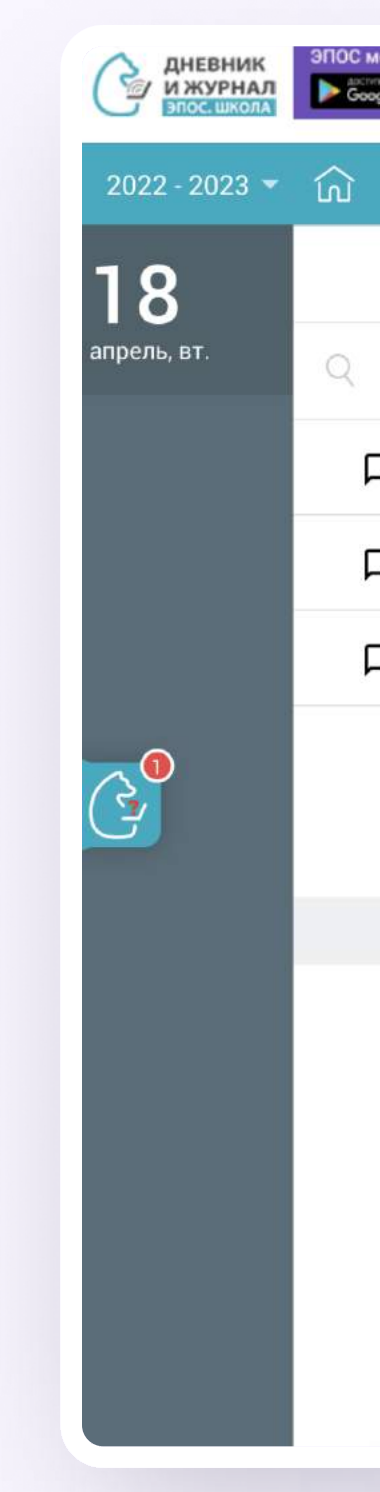

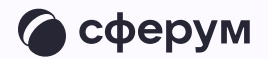

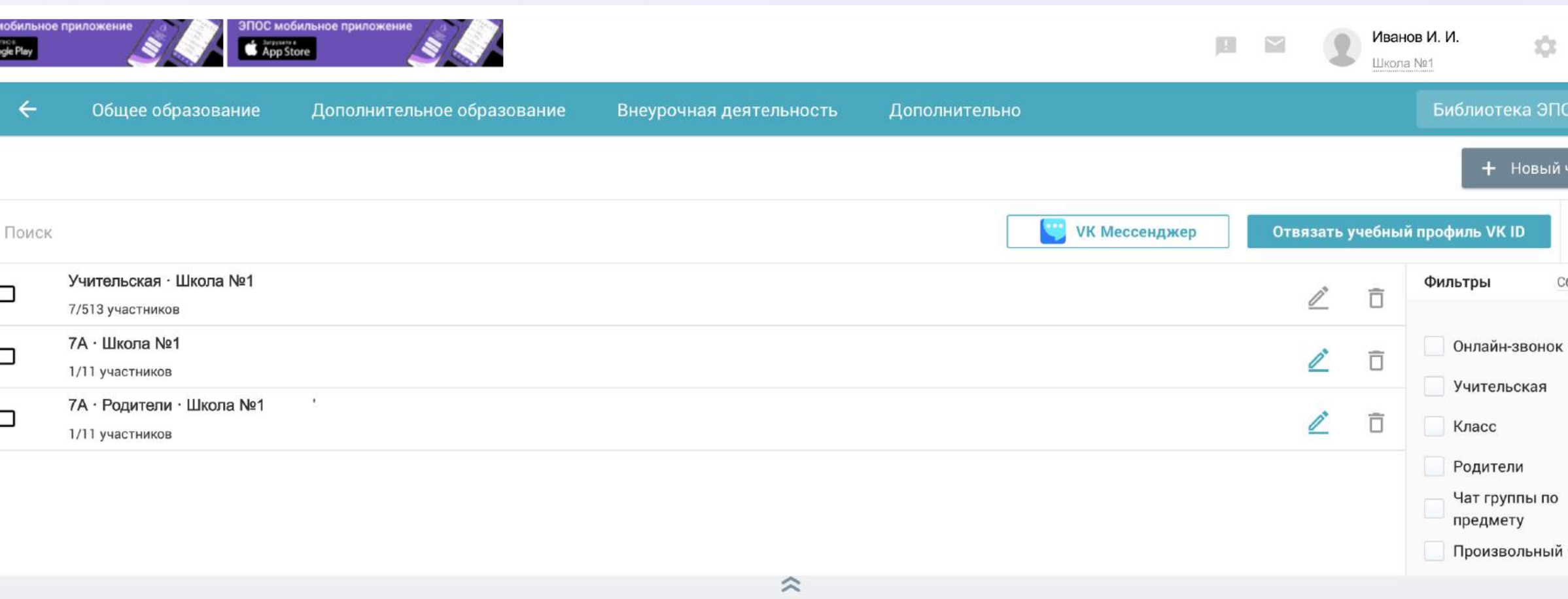

Выберите чат, чтобы начать общение или создайте новый

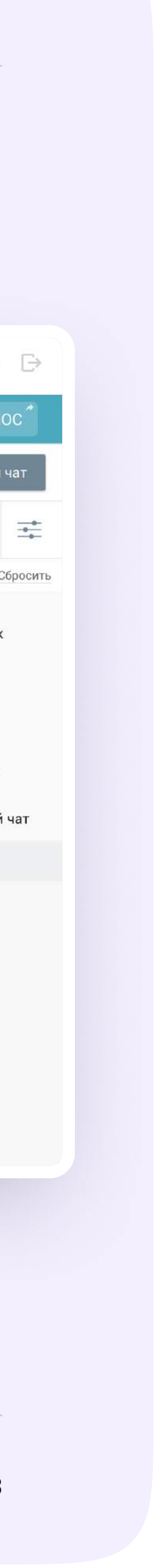